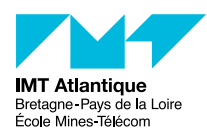

# FIP SIT151

## TP 2 - Unix/Linux

#### Automne 2023

#### **Résumé**

Cette seconde série d'exercices est à faire en autonomie. Des salles de TP Linux sont accessibles en libre service. La grosse majorité des questions est également faisable sur un PC Linux quelconque ; vous pouvez préférer utiliser votre propre machine si vous le souhaitez.

Comptez environ 3h pour faire ces exercices correctement. Certaines personnes déjà accoutumées à l'environnement Linux prendrons moins de temps (il ne s'agit pas de bâcler non plus). D'autres personnes moins accoutumées à l'outil informatique prendrons plus de temps. Avancez à votre rythme.

Il est impératif d'avoir fait ces exercices **avant** la seconde séance de TP programmée à votre emploie du temps. Cette courte séance sera l'occasion de débriefer ces exercices tous ensemble, avec un enseignant.

## **1 Travail sur les répertoires et fichiers**

Vous êtes connecté(e). Lancez une fenêtre émulant un terminal. Dans cette fenêtre une chaîne de caractères (le prompt) vous indique que vous pouvez saisir une ligne de commande. Dans le tableau qui suit, vous trouverez en colonne de gauche sur chaque ligne un travail à réaliser. En colonne de droite, vous indiquerez la ou les commandes utilisées ainsi que leurs options et arguments, vous indiquerez aussi leur résultat.

|                  | Travail                                    | Aide          | Réponse                  |
|------------------|--------------------------------------------|---------------|--------------------------|
| 1.1              | Affichez le nom de votre répertoire        |               |                          |
|                  | de travail (c'est aussi votre réper-       |               |                          |
|                  | toire d'accueil si vous venez de vous      |               |                          |
|                  | connecter).                                |               |                          |
| 1.2              | Listez le contenu de votre répertoire      | 1s            | $\overline{\phantom{a}}$ |
|                  | $d'accueil$ (listing long : option -1).    |               |                          |
|                  | Listez les fichiers cachés (idem).         |               |                          |
| 1.3              | Déplacez-vous dans le répertoire           | cd            | $\blacksquare$           |
|                  | /etc Vérifiez que vous y êtes bien.        |               |                          |
| $\overline{1.4}$ | Revenez dans votre répertoire de tra-      |               | $\blacksquare$           |
|                  | vail en utilisant la commande la plus      |               |                          |
|                  | simple possible (sans aucun argu-          |               |                          |
|                  | ment). Vérifiez que le changement est      |               |                          |
|                  | correct.                                   |               |                          |
| 1.5              | Créez le répertoire Unix et déplacez-      | mkdir         | $\overline{\phantom{a}}$ |
|                  | vous dedans. Vérifiez le déplacement.      |               |                          |
|                  |                                            |               | $\overline{\phantom{a}}$ |
| 1.6              | Copiez dans ce répertoire le fichier       | cp            |                          |
|                  | /etc/passwd. Vérifiez que la copie         |               |                          |
|                  | est correcte (avec arguments donnant       |               |                          |
|                  | au moins la taille des fichiers).          |               |                          |
| $1.7\,$          | Renommez cette copie en lui donnant        | $\mathtt{mv}$ | $\qquad \qquad -$        |
|                  | le nom test. Vérifiez                      |               |                          |
| 1.8              | Déplacez-vous dans le répertoire           |               | $\equiv$                 |
|                  | /usr. Vérifiez que vous y êtes.            |               | $\overline{\phantom{a}}$ |
| $\overline{1.9}$ | Depuis cet endroit, listez le contenu      | $\ln$         |                          |
|                  | de votre répertoire Unix en utilisant      |               |                          |
|                  | le raccourci donné par le caractère $\sim$ |               |                          |
|                  | (sorte de constante contenant le nom       |               |                          |
|                  | du répertoire d'accueil <sup>1</sup> )     |               |                          |

<sup>1.</sup> Le caractère ~ désigne mon répertoire à moi, et ~dupont celui de l'utilisateur *dupont*.

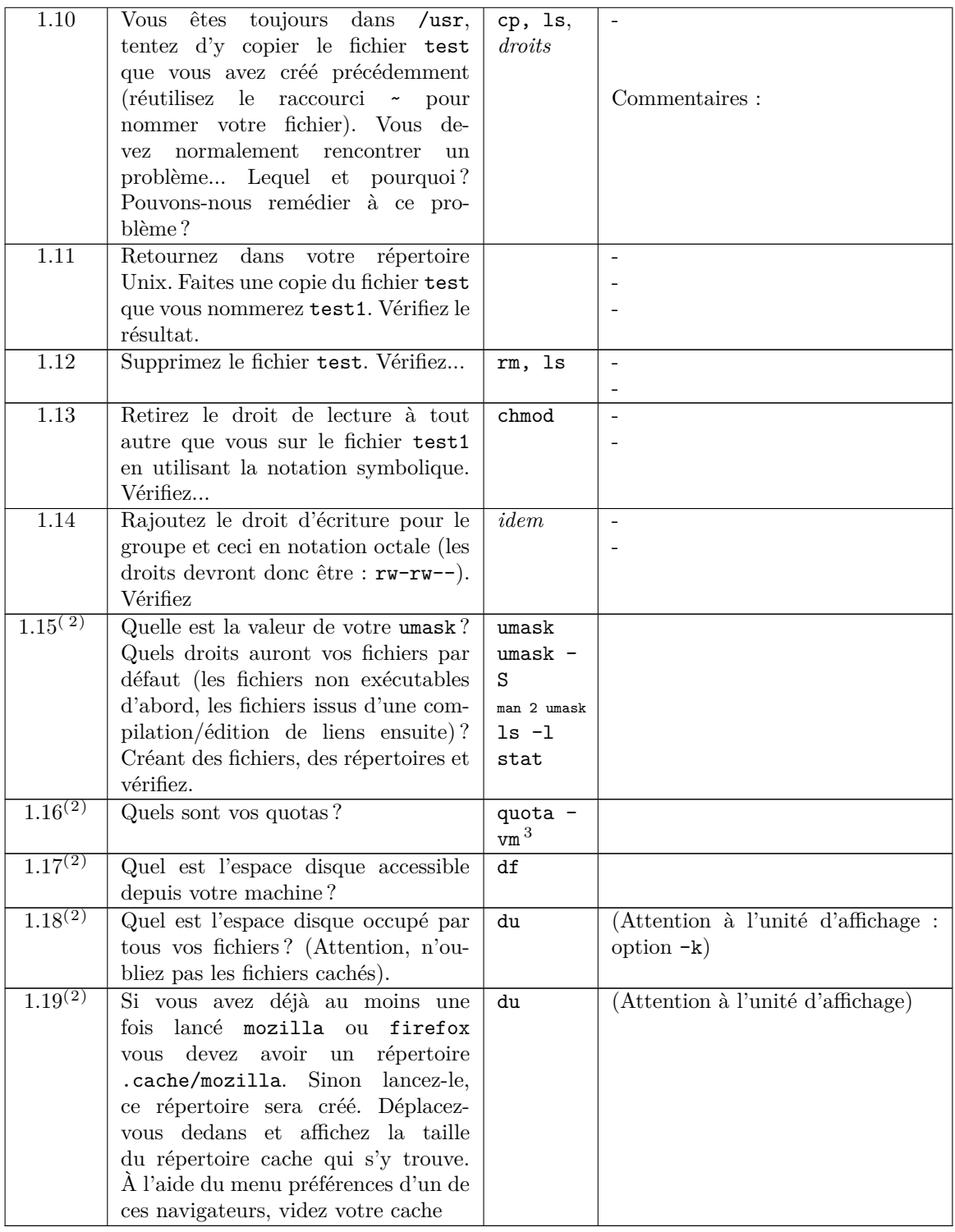

**Les commandes chmod et umask** manipulent traditionnellement les permissions Unix sous leur représentation en octal. L'octal, c'est la base 8, lorsque l'on compte de 0 à 7. Les nombres de 0 à 7 se codent sur 3 bits. Les permissions Unix rwx sont des drapeaux sur 3 bits. Voilà pourquoi on représente souvent les permissions Unix en octal. Cependant, pour plus de confort, les commandes chmod et umask modernes comprennent également la notation symbolique. Par exemple, pour ajouter les droits d'écriture au groupe pour un fichier, on peut faire chmod g+w *fichier* .

<sup>3.</sup> Vous pouvez également appeler le script école /opt/bin/campux-quota.sh, ou via le menu Applications > Accessoires > Synthèse des quotas

<sup>2.</sup> Question optionnelle : sachez que cette commande existe, mais on ne vous demande pas de la connaître par coeur. Vous ne serez pas évalué dessus.

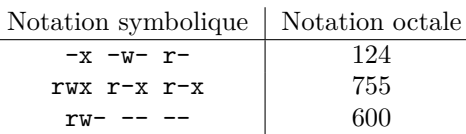

Notez que l'on positionne ici les 3 triplets rwx. On a donc une notation à trois nombres en octal. Il est également possible de positionner en même temps les drapeaux *suid bit*, *sgid bit*, et *sticky bit*. On a alors un quatrième nombre en octal qui est placé en tête des trois autres.

Autre chose : comprenez bien que le umask décrit un masque, c'est-à-dire les droits que l'on retire. C'est la négation binaire des permissions que les fichiers obtiendront par défaut.

#### **1.1 Question bonus : un espace de partage**

Voici un petit exercice qui devrait vous permettre de vérifier que vous avez bien assimilé le principe des permissions Unix.

L'idée est de mettre en place un espace vous permettant de partager facilement des fichiers avec vos collègues. (En effet, puisque les comptes Unix de l'école sont déjà en réseau, ce n'est pas la peine d'envoyer ses fichiers dans les nuages pour que le voisin puisse les récupérer...)

#### **1.1.1 Mise en place**

Voici la marche à suivre pour mettre en place cet espace de partage :

- Dans votre répertoire de travail (votre *home directory*), créez un sous-répertoire appelé (par exemple) : partage
- Ajouter les permissions de *lecture* et de *traversée* à ce sous-répertoire partage, pour le *groupe* et les *autres*. (Quelle commande tapez-vous ?)
- Vérifiez que votre répertoire de travail dispose bien également de la permission de *traversée* pour tout le monde.
- Dans ce sous-répertoire partage, créez deux sous-sous-répertoire appelés (par exemple) : public et privé
- Ajouter les permissions de *lecture* et de *traversée* au répertoire public, pour tout le monde.
- Ajoutez uniquement la permission de *traversée* au répertoire privé, pour tout le monde.

Vous disposez maintenant d'un espace ~/partage/public accessible en lecture à toute personne disposant d'un compte Unix école, ainsi que d'un espace ~/partage/privé accessible à toute personne disposant d'un compte Unix école mais de manière restreinte/cachée...

#### **1.1.2 Utilisation**

— Espace public

Déposez un fichier dans votre espace ~/partage/public. Assurez-vous que vous avez positionné les droits en lecture. Demandez à votre voisin de parcourir votre espace public et de vérifier qu'il peut bien accéder à votre fichier.

Note : il faut que votre voisin connaisse au moins le nom de votre répertoire de travail, qui est typiquement votre nom de login. Par exemple pour visiter l'espace de partage public de Christophe Lohr, on peut faire cd ~clohr/partage/public/

— Espace privé

Déposez un fichier dans votre espace ~/partage/privé. Assurez-vous que vous avez positionné des droits en lecture. Demandez à votre voisin de parcourir votre espace privé. Normalement, il ne peut pas voir le contenu de ce répertoire (c.à.d. qu'il ne peut pas faire ls).

Cependant, s'il connaît le nom de votre fichier, il peut y accéder : le nom du fichier devient en quelque sorte le mot de passe secret. À vous de choisir un nom de fichier que ne puisse pas être deviné facilement. (Pour choisir un nom un peu aléatoire, vous pouvez vous aider de commandes telles que echo \$RANDOM, mcookie, uuidgen, etc.) Concrètement, seules les personnes à qui vous aurez communiqué le nom de votre fichier privé pourront y accéder. Faites l'essai.

## **2 Exercices sur l'environnement**

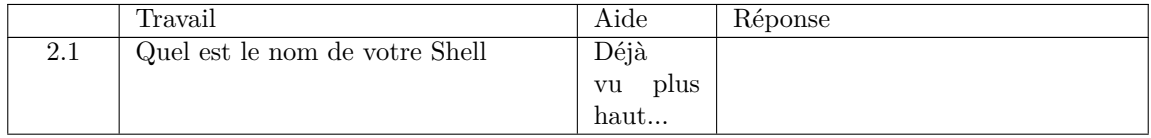

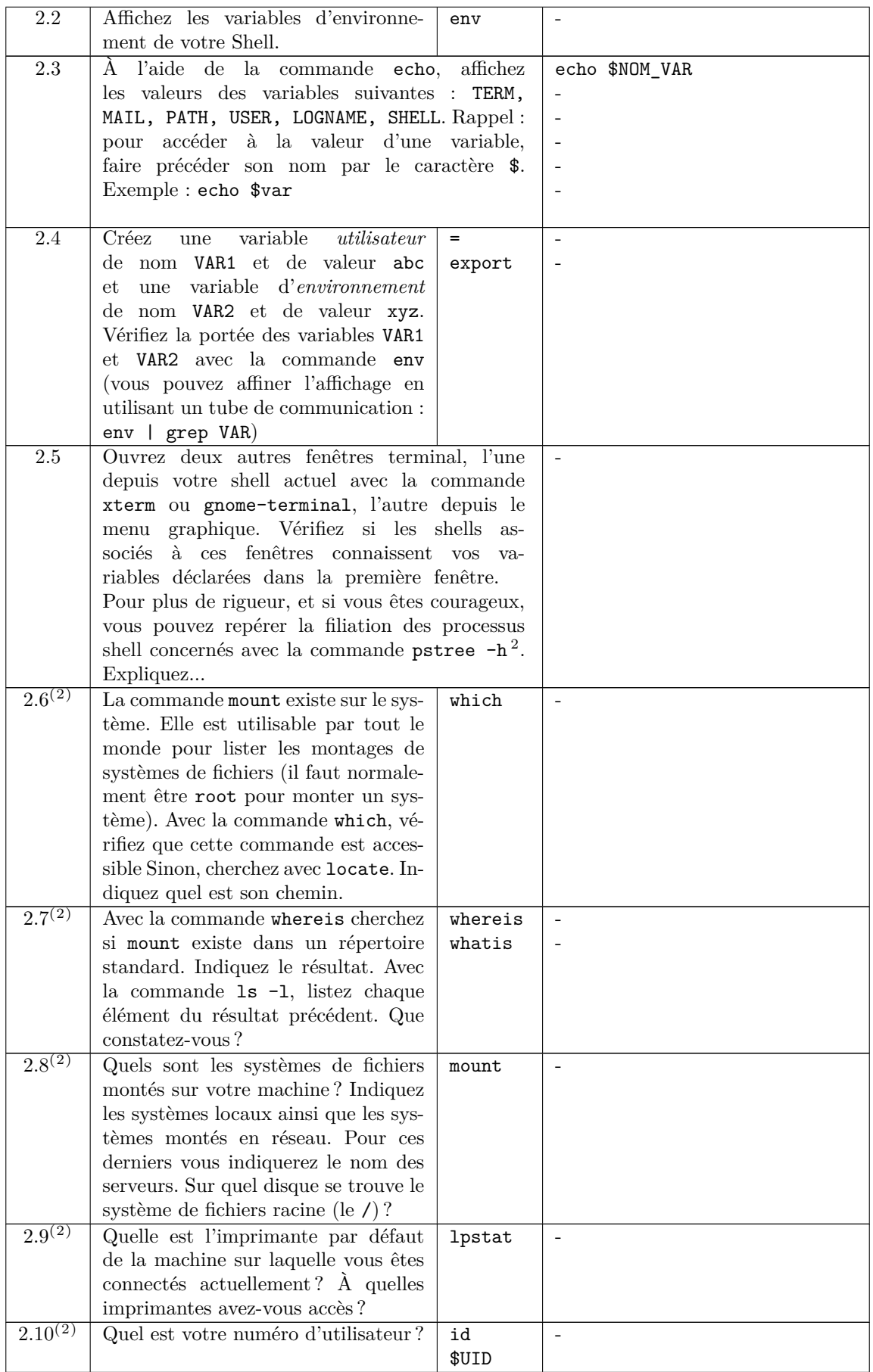

# **3 Exercices sur les processus**

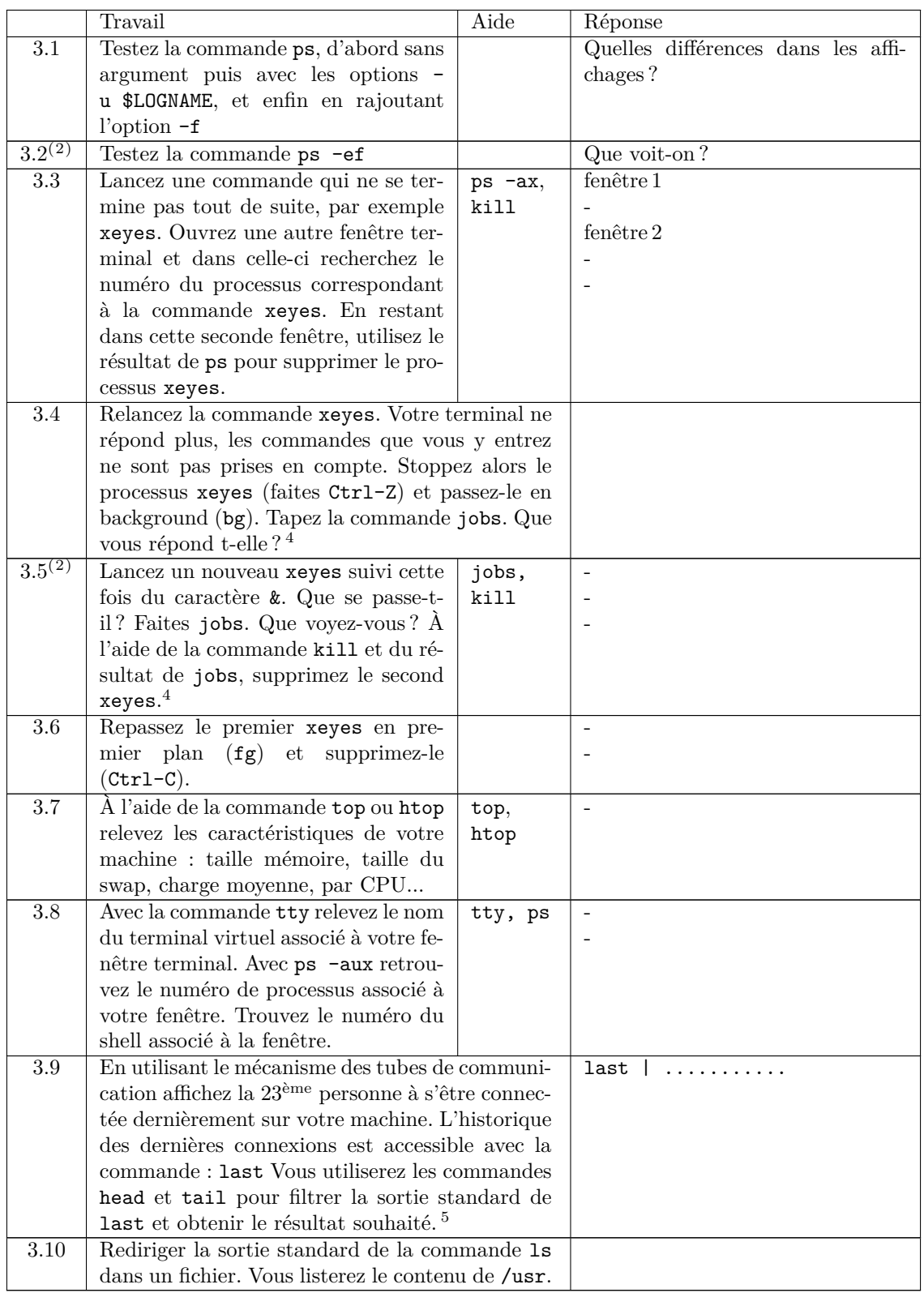

<sup>4.</sup> Le contrôle des tâches : help jobs bg fg disown

<sup>5.</sup> Si personne ne s'est connecté dernièrement, ça ne sera pas rigolo. Dans ce cas faites l'exercice en regardant l'historique des dernières commandes que vous avez tapées (commande history).

## **4 Exercice sur les commandes en réseau**

*Cette série de questions est également optionnelle : vous ne serez pas évalués dessus, et elles ne sont pas requises pour mener à bien vos enseignements. Cependant, l'expérience montre qu'il est bon d'avoir quelques compétences sur le sujet (si vous souhaitez travailler sur les PC de l'école depuis chez vous, transférer vos fichiers, etc.).*

Remarque : traditionnellement on utilisait sous Unix les commandes telnet et rlogin pour les connexions à distance. Ces commandes sont maintenant à éviter car les mots de passe sont véhiculés en clair sur le réseau. Sous Linux, le serveur pour rlogin n'est d'ailleurs plus installé de manière standard sur les distributions courantes. Il faut préférer ssh que nous allons voir maintenant.

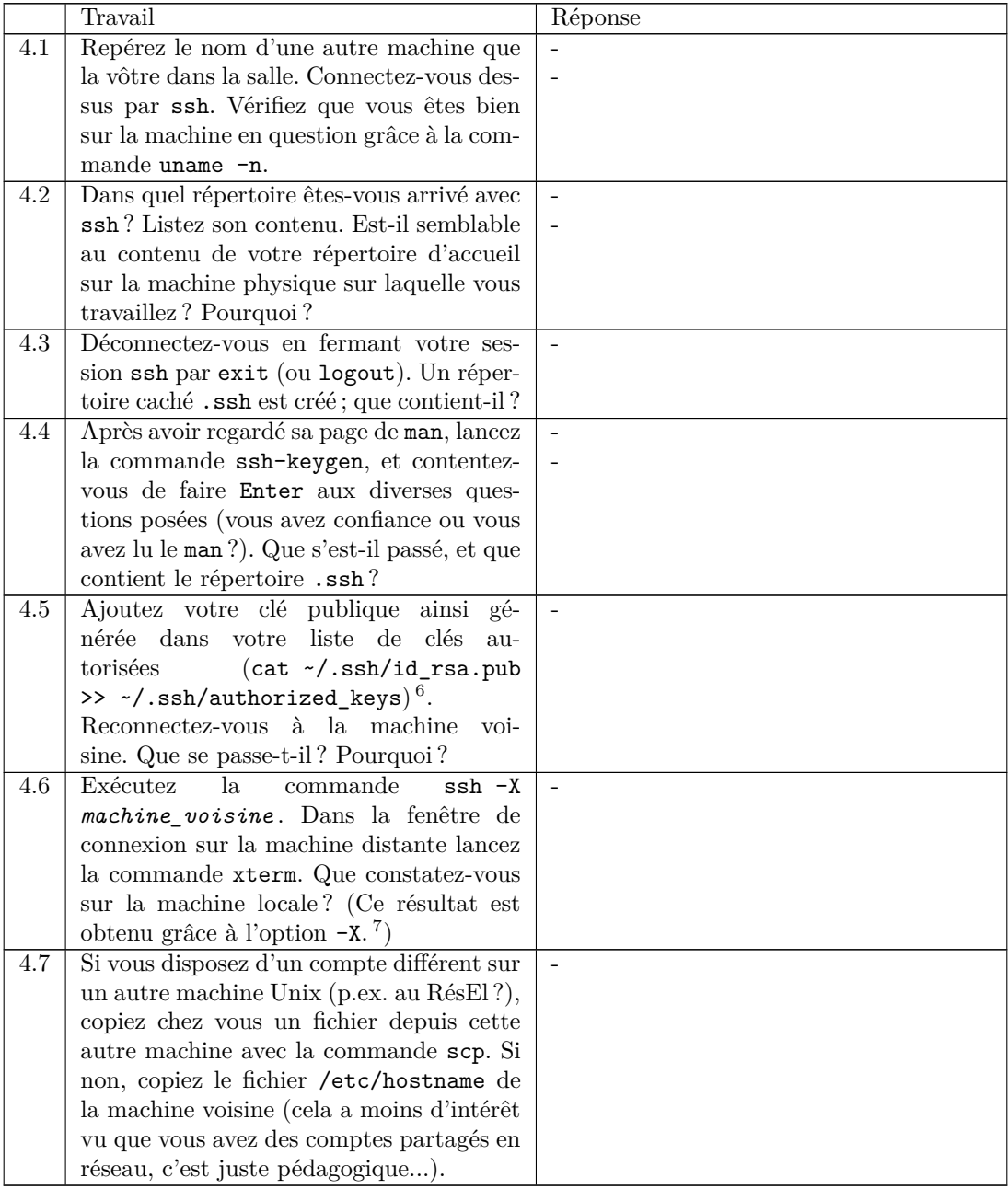

**Remarques** (à prendre en compte en dehors des séances de TP)

— Sous environnement MS-Windows il existe également des implémentations des commandes ssh et scp avec le logiciel *putty*. Ce logiciel est disponible librement à l'adresse suivante : [http://www.chiark.](http://www.chiark.greenend.org.uk/~sgtatham/putty/) [greenend.org.uk/~sgtatham/putty/](http://www.chiark.greenend.org.uk/~sgtatham/putty/).

<sup>6.</sup> Le script ssh-copy-id permet de copier sa clef publique sur un compte distant.

<sup>7.</sup> Cela peut être une bonne idée d'utiliser l'option -C en complément.

- Si vous voulez obtenir directement l'affichage des fenêtres graphiques Unix sur votre écran MS-Windows c'est un peu plus compliqué... Pour cela il y a plusieurs niveaux de solutions suivant que le serveur graphique et/ou les applications graphiques se trouvent en local sur votre PC MS-Windows ou bien sur une machine Unix distante. Voici donc trois cas de figure distincts :
	- VNC : un système open-source de bureau à distance. Cette solution est disponible sur les machines MS-Windows de l'école. Un client sur votre machine MS-Windows se connecte à une machine Unix sur laquelle se trouvent des applications graphiques et un serveur graphique qui envoie au client VNC les graphismes des applications par le protocole VNC (un genre de flux jpeg). En retour le client VNC envoie au serveur graphique les événements clavier et souris (excepté parfois le caractère ~...).
	- Une implémentation d'un serveur X-Window sous MS-Windows. Par exemple Xming [http://www.](http://www.straightrunning.com/XmingNotes/) [straightrunning.com/XmingNotes/](http://www.straightrunning.com/XmingNotes/). Dans cette solution, seul le serveur X est présent sur le PC MS-Windows ; et il faut se connecter sur une machine Unix pour y exécuter des applications graphiques. Celles-ci, grâce au protocole X (un peu gourmand en bande passante mais qui se compresse très bien) dialogueront avec le serveur X sur la machine MS-Windows. Les communications graphiques pouvant se faire également au travers d'un tunnel ssh (un petit tutoriel au RéSel [http://resel.fr/](http://resel.fr/configuration/xming/) [configuration/xming/](http://resel.fr/configuration/xming/)).
	- *Cygwin* <http://www.cygwin.com/>. C'est une implémentation sous MS-Windows d'un environnement POSIX qui peut ainsi exécuter toutes les commandes et applications classiques Unix ; et notamment un serveur X-Window, des applications graphiques, un shell, etc. Il faut télécharger un programme de «setup», le lancer et chercher l'item *X11* puis les items *xorg*. Avec Cygwin vous pouvez aussi obtenir les mêmes commandes ssh et scp que sous Unix.

Ceci décrit comment faire une connexion graphique à distance, reste la question de *«comment passer le firewall ?»*

- Tapez la commande suivante depuis votre machine locale (Linux ou Windows, équipée des commandes ssh), et dites ce qu'elle fait :
	- ssh -L 5901:srv-disi-vnc-04.priv.enst-bretagne.fr:5950 \

srv-disi-vnc-04.priv.telecom-bretagne.eu

— Toujours sur votre machine locale (équipé d'un client VNC), et sans fermer la connexion précédente, tapez la commande suivante et dites ce qu'elle fait : vncviewer :1

## **5 Le Shell de Bourne, initiation à la programmation**

Le shell est nous offre un langage de programmation avec des structures de contrôle classiques (*if*, *while*, *for*, etc.). Il permet l'utilisation de variables, il possède des commandes qui lui sont propres (commandes internes). Les commandes Unix deviennent de véritables fonctions du shell. Ainsi nous pouvons écrire des fichiers exécutables qui enchaînent des commandes ou des programmes, ces fichiers sont en quelque sorte des commandes de plus haut niveau.

Dans un certain nombre d'établissements, pour des raisons historiques (typiquement un héritage de Sun Solaris), le shell par défaut proposé aux utilisateurs est le shell tcsh (c'est encore un peu le cas à Télécom Bretagne). Pour connaître votre shell faites par exemple echo \$0.)

Pour différentes raisons [8](#page-6-0) nous ne nous attarderons pas sur l'apprentissage de ce shell. Aussi, si vous êtes sous un shell tcsh, il serait préférable que vous travailliez directement en Bourne Shell, sous bash par exemple. Vous disposez de deux façons d'obtenir bash :

- De manière ponctuelle. Vous pouvez vous contenter de lancer la commande bash dans votre shell courant. Le prompt de bash a été paramétré par les administrateurs système pour ressembler à celui de tcsh. C'est un peu troublant (vous pourrez le changer en modifiant la variable d'environnement PS1), mais vous avez bien un shell bash.
- De manière permanente (mais non nécessairement définitive, vous pourrez rechanger pour tcsh si le cœur vous en dit). La commande ypchsh (lisez le man) vous permet de changer votre shell par défaut par l'un de ceux listés dans le fichier /etc/shell (du serveur NIS, mais c'est globalement le même que celui de la machine locale). Notez qu'il y aura un délai le temps que se propagent les pages NIS depuis le serveur et que votre cache local se mette à jours (si vous êtes pressés, connectez-vous sur une autre machine qui ne vous a pas vu depuis longtemps).

#### **5.1 Les variables**

— Créez la variable var et donnez-lui la valeur 10. Vérifiez avec echo \$var que la variable existe et possède la valeur indiquée.

<span id="page-6-0"></span><sup>8.</sup> <http://www.grymoire.com/Unix/CshTop10.txt>

- Créez la variable VAR et fixez-lui la valeur VAL1.
- Ajoutez au contenu de VAR le contenu VAL2 en séparant les deux valeurs par le caractère «:». Cela revient à concaténer VAL1 avec :VAL2. On doit obtenir le résultat VAL1:VAL2 dans VAR.

#### **5.2 Les paramètres positionnels**

 $-\hat{A}$  l'aide d'un éditeur, créez le fichier exo52 et écrivez dedans les lignes suivantes : #!/bin/sh

echo \$1 \$2 \$4 \$3 \$0 echo "Nombre de paramètres: *\$x* " echo "Numéro du processus: *\$y* "

Vous remplacerez les *\$x* et *\$y* ci-dessus par les expressions convenables.

- Sauvegardez et rendez le fichier exécutable avec la commande chmod.
- Exécutez ce script de la manière suivante : ./exo52 un deux trois quatre cinq
- Que constatez-vous ? Expliquez.
- En fin de script, ajoutez les lignes qui suivent, ré-exécutez et expliquez la commande interne shift : shift
	- echo \$1 \$2 \$4 \$3 \$0
- En fin de script, ajoutez les lignes qui suivent, ré-exécutez et expliquez la commande interne set : set assez dit la baleine echo \$1 \$2 \$4 \$3 \$0

#### **5.3 Les paramètres positionnels (suite)**

— Au prompt de votre Shell (bash !), tapez les commandes suivantes :

date

d=`date` (attention, ce sont des accents graves, des apostrophes inversées ou backquotes)

set \$d

echo \$1 \$3

echo \$d

- Attendez quelques instants (au moins une minute) et refaites echo \$d.
- En déduire le rôle des accents graves et le rôle de la commande set.

## <span id="page-7-0"></span>**5.4 Les commandes UNIX sont des fonctions du Shell**

Ce sont des fonctions au sens où elles rendent une valeur qui peut être utilisée et testée grâce aux structures de contrôle du Shell comme if. La valeur rendue est stockée dans la variable «?». Elle est donc accessible par l'expression \$?.

Essayez les commandes suivantes, et dites quelle est la valeur rendue :

```
— grep root /etc/passwd
  echo $?
— grep truc /etc/passwd
  echo $?
 — grep root /etc/pwd
  echo $?
 — touch truc (création d'un fichier vide de nom truc)
  rm truc
  echo $?
 — rm truc
  echo $?
— rm clohr/.cshrc
  echo $?
```
Vérifiez pour chacune de ces commandes si les valeurs rendues sont conformes à ce qu'annonce le manuel de référence dans les sections EXIT STATUS (faites man grep, man rm).

#### <span id="page-7-1"></span>**5.5 Les commandes Unix sont des fonctions du Shell (suite)**

```
— Écrivez ceci dans un fichier exo55 :
  #!/bin/sh
  grep $1 /etc/passwd > /dev/null
  if test $? -eq 0
```

```
then
        echo "l'utilisateur $1 existe sur cette machine"
else
        echo "$1 n'est pas un utilisateur enregistré sur cette machine"
fi
```
— Rendez ce fichier exécutable (chmod). Et exécutez-le avec divers arguments (root, truc,...)

Attention, les utilisateurs des machines du réseau de l'école sont gérés par un service centralisé appelé NIS (Network Information Service) ou encore *Yellow Pages*. Vous trouverez donc curieux que la commande ci-dessus vous indique que vous n'êtes pas enregistrés (si vous cherchez votre nom de login). Remplacez alors la première ligne utile (grep...) par ypmatch \$1 passwd).

#### **5.6 Structures de contrôle if et case**

La commande date vous donne normalement la date en français. Écrivez un script (exo56) qui vous l'affiche en anglais. (Sans jouer avec la locale ;-)) Vous indiquerez en particulier l'heure au format suivant : it's 5 past 15 ou it's 20 to 16 selon que les minutes seront inférieures ou supérieures à 30.

Si votre environnement est tel que la commande date affiche son résultat en anglais alors faites un programme de traduction anglais vers français.

Les commandes à utiliser (éventuellement) sont : date pour obtenir la date, set pour fractionner la réponse de date en mots (récupérés dans \$1, \$2, etc.) [Note : on peut également utiliser read pour ça.] La variable IFS contient les séparateurs permettant à set de fractionner les chaînes de caractères qu'on lui passe en paramètre. Pour fractionner l'heure il faudra rajouter le caractère «:» dans IFS (ou positionner IFS à la valeur ":").

La principale structure de contrôle du Shell à utiliser est case.

#### **5.7 Scripts interactifs**

Créez un fichier exo57 qui intègre une séquence interactive qui pourrait être la suivante :

```
$ exo57
Veuillez entrer votre nom et votre prénom: nom prenom
```

```
Bienvenue prenom nom
```
 $^{\circ}$ 

Ce qui est souligné ci-dessus est entré par l'utilisateur. Ce qui est en italique est le résultat émis par votre programme. Veuillez noter l'inversion de l'affichage, le nom est affiché après le prénom alors qu'ils ont été entrés dans l'ordre inverse. Cette inversion est bien entendu le fait du programme, ce n'est pas *magique*.

Commandes à utiliser : read, set, echo.

Un plus serait de vérifier que deux mots ont bien été rentrés par l'utilisateur et dans le cas contraire reprendre la séquence en son début (utilisation de test et de la structure de contrôle while).

Nota : si on veut supprimer l'écho de chaque caractère renvoyé par le terminal (par exemple lorsqu'il y a un mot de passe à entrer) il faut utiliser la commande stty -echo. La commande stty echo rétablira l'écho.

#### **5.8 Programmez en shell au standard Unix**

Nous avons vu aux [5.4](#page-7-0) et [5.5](#page-7-1) que les commandes Unix rendaient une valeur lors de leur terminaison et que cette valeur était stockée dans la variable «?» du Shell. Dans cet exercice nous allons voir comment écrire un script qui se comporte de la même façon.

Reprenez le fichier de la question [5.5](#page-7-1) et complétez-le avec la commande exit à laquelle vous fournirez en paramètre une valeur correspondant au résultat, à savoir : *utilisateur trouvé* → résultat VRAI, valeur rendue 0, *utilisateur non trouvé* → résulta FAUX, valeur rendue différente de 0.

Testez différentes valeurs de retour. Quelle est la valeur maximum (autour de 256...) ?

### **5.9 Comprendre les mécanismes des processus et ce qu'est une commande interne du Shell**

À l'aide d'un éditeur créez le fichier exo59 et écrivez dedans ceci : cd /usr; pwd

- Rendez le fichier exécutable et exécutez-le.
- Faites alors "à la main" pwd et notez ce que cette commande affiche, vous constatez que vous n'êtes pas dans /usr alors que votre commande exo59 semble vous y avoir conduit. Expliquez pourquoi vous n'êtes pas restés dans /usr.
- Exécutez ce fichier à la manière d'une commande interne du Shell (en sh ou bash vous faites .*<espace>*nom\_fichier, en C-Shell vous faites source nom\_fichier) et vérifiez son résultat avec pwd. Constat ?
- Qu'en déduisez-vous sur la nature de cd en tant que commande ?

## **6 Extra bonus**

Bien vivre son shell au quotidien... Parcequ'on le vaut bien !

## **6.1 ls**

- 1. Comment afficher tous les fichiers du répertoire /etc sachant que l'affichage doit se faire avec les contraintes suivantes :
	- (a) on doit afficher des informations sur chaque fichier
	- (b) les fichiers les plus récemment modifiés doivent être affichés à la fin

(Pour cela, utilisez la commande Unix man qui vous permet d'obtenir la documentation sur n'importe quelle commande du système.)

- 2. Allez sous le répertoire racine du système. Exécutez la commande ls -F. Que fait-elle selon vous ? Observez l'affichage de /lib. Qu'est-ce que cela signifie ? Comment peut-on en savoir plus ?
- 3. Affichez tous les fichiers du répertoire /usr/bin ayant les lettres l ou b dans leur nom de même que les fichiers dont le nom se compose de 4 lettres, et tout ça en une seule commande.

## **6.2 cat more less head tail**

1. Affichez le contenu du fichier /var/log/dmesg en une seule fois puis page-à-page. Affichez seulement les 5 dernières lignes. Affichez seulement les 5 premières lignes.

2. Lorsque vous êtes en affichage page-à-page, rechercher la chaîne de caractère PCI

## **6.3 cp rm mv**

- 1. Créez les répertoires JAVA, BIN, DIVERS. À l'intérieur du répertoire DIVERS, créez les fichiers youpla, youplala et on\_est\_les\_champions. En une seule commande, faites une copie du répertoire DIVERS et son contenu sous votre home-directory. Créez le fichier ca\_assure dans le répertoire JAVA. Changez ensuite son nom en ca\_assure.un\_max. Effacez les répertoires JAVA, BIN et DIVERS.
- 2. Créez un fichier dont le nom est le caractère -. Essayez maintenant de le détruire. (Ça vous arrivera !!)

#### **6.4 find which locate whereis**

- 1. Donnez le chemin absolu du fichier cat. Donnez son chemin de façon relative à votre home-directory.
- 2. Recherchez dans l'arborescence des fichiers, à partir du répertoire /etc l'ensemble des fichiers qui ont été modifiés il y a 4 jours ; recherchez dans l'arborescence des fichiers, à partir du répertoire /tmp l'ensemble des fichiers dont les droits sont rw-r–r-.

## **6.5 chmod**

1. Allez dans le répertoire /usr/bin et créez le fichier beurk. Quelle est la réaction du système ? Allez dans le répertoire /tmp et effectuez la même opération. Quelle est la réaction du système. Commentez.

2. Créez un répertoire C dans votre home-directory et interdisez à tous les utilisateurs (à part vous) d'entrer dans ce répertoire. Vérifiez en demandant à un autre utilisateur de tenter d'entrer dans votre répertoire. Enlevez le droit de lecture sur ce répertoire pour vous-même. Tentez à présent de pénétrer dans ce répertoire et d'en lire le contenu (vous effectuerez toutes ces opérations en positionnant les droits un-à-un, mais aussi en les positionnant de façon globale à l'aide de la notation octale).

<sup>3.</sup> Le mécanisme du *sticky bit*. Créez un répertoire oula dans votre compte. Donnez tous les droits à tout le monde sur ce répertoire. Créez ensuite dans ce répertoire un fichier perso sur lequel vous ne donnerez

aucun droit aux utilisateurs (à part vous bien sûr). Demandez à un autre utilisateur de détruire ce fichier. Y parvient-il ? Pourquoi ? Faites maintenant en sorte qu'il ne puisse plus détruire le fichier sans lui enlever le droit d'écrire dans le répertoire.

4. Question subsidiaire : le mécanisme du *suid bit*. La commande passwd vous permet de changer votre mot de passe (local). Le fichier où sont stockés les mots de passe en local est le fichier /etc/shadow. Quels sont les droits d'accès de ce fichier ? Comment se fait-il qu'un utilisateur puisse changer son mot de passe ?

## **6.6** *pipe* **grep wc tr cut**

- 1. Comptez le nombre de lignes (puis de mots, puis de caractères) du fichier /etc/X11/xorg.conf.
- 2. La commande ypcat passwd affiche les informations utilisateur provenant des pages jaunes en réseau NIS. Affichez, puis comptez, les d'utilisateurs dont le shell de login est /bin/bash.
- 3. N'affichez que le login de ces utilisateurs
- 4. Affichez leur login en majuscules

## **6.7 & ;** *<***Ctrl***>***-C** *<***Ctrl***>***-Z jobs bg fg kill ps**

1. Quelle est la différence entre ces deux lignes de commande (et faites un *<*Ctrl*>*-C pour voir) : xclock & xeyes puis xclock ; xeyes

- 2. Réessayez xclock ; xeyes et faites un *<*Ctrl*>*-Z. Que se passe-t-il ?
- 3. Quels sont les jobs qui sont en activité et quels sont ceux qui sont stoppés ?
- 4. Réactivez le ou les jobs stoppés de manière à ce qu'ils s'exécutent en tâche de fond.
- 5. Vérifiez bien que tous vos jobs sont actifs. Choisissez-en un et placez-le en avant-plan. Puis tuez-le avec un *<*Ctrl*>*-C.
- 6. Repérez le numéro de processus de chacun des jobs encore actifs (attention, un numéro de job et un numéro de processus ce n'est pas la même chose).

7. Tuez les jobs encore actifs en indiquant soit le numéro de job, soit le numéro de processus.

## **6.8 alias unalias**

- 1. Consulter la liste des alias qui sont d'ores et déjà définis pour votre compte. Détruisez l'alias cp et créez les alias suivants :
	- (a) lf est un alias pour ls -F
	- (b) truc est un alias qui permet d'afficher la date et la chaîne de caractères "pffff"
	- (c) motsdepasse est un alias vers le fichier /etc/passwd

Vérifiez que ces alias fonctionnent.

2. Ouvrez un autre terminal. Les alias définis précédemment sont-ils définis dans ce terminal ? Faites en sorte que l'alias lf soit défini dans tout nouveau shell créé.

## **6.9 Les variables d'environnement**

- 1. Que fait la commande interne env ?
- 2. Quelle est la commande qui vous permet de connaître le chemin du programme cat. Quelle variable d'environnement utilise-t-elle ?

3. Positionnez la variable d'environnement PATH à /usr/bin. Essayez d'exécuter la commande useradd. Quelle est la réponse du système ? Cherchez où se trouve cette commande et modifiez la variable d'environnement PATH de telle façon que vous puissiez exécuter la commande useradd.

4. Quelle est la variable d'environnement nécessaire au bon fonctionnement de la commande man ?

5. Créez une variable i en lui affectant une valeur quelconque Affichez la valeur de cette variable.

6. À partir du shell dans lequel vous avez créé cette variable i, créez un autre terminal. La variable i est-elle connue dans ce terminal ? Comment faire pour qu'elle soit connue ?

<sup>7.</sup> Définissez une variable dont la valeur est une chaîne de caractères contenant le caractère \$. Affichez ensuite sa valeur. Que constatez-vous ? Comment faire pour résoudre ce problème ?

- <span id="page-14-0"></span>8. Définissez 2 variables i et j en leur affectant des chaînes de caractères quelconques. Définissez une variable k dont la valeur est la concaténation de i et j.
- 9. Définissez les variables m et n de valeur 2 et 3. Exécutez une commande qui affiche la somme de ces 2 variables (pensez à utiliser la commande Unix expr ou aux fonctionnalités internes du shell).